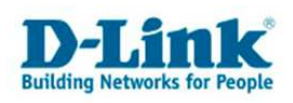

# **Anleitung zur Einrichtung eines Tiscali Business Zugangs**

**Beachten Sie auch die Angaben zur Konfiguration der Netzwerkverbindung, in der dem Gerät beiliegenden Anleitung zur Schnellkonfiguration.** 

1. Greifen Sie per Webbrowser auf die Konfiguration des DSL-Routers zu. Die Standard Adresse ist http://192.168.1.1.

2. Im Auslieferungszustand ist auf die Konfiguration das Passwort **admin** voreingestellt. Als "User Name" und "Password" geben Sie *admin* ein. Klicken Sie dann auf "Log In"

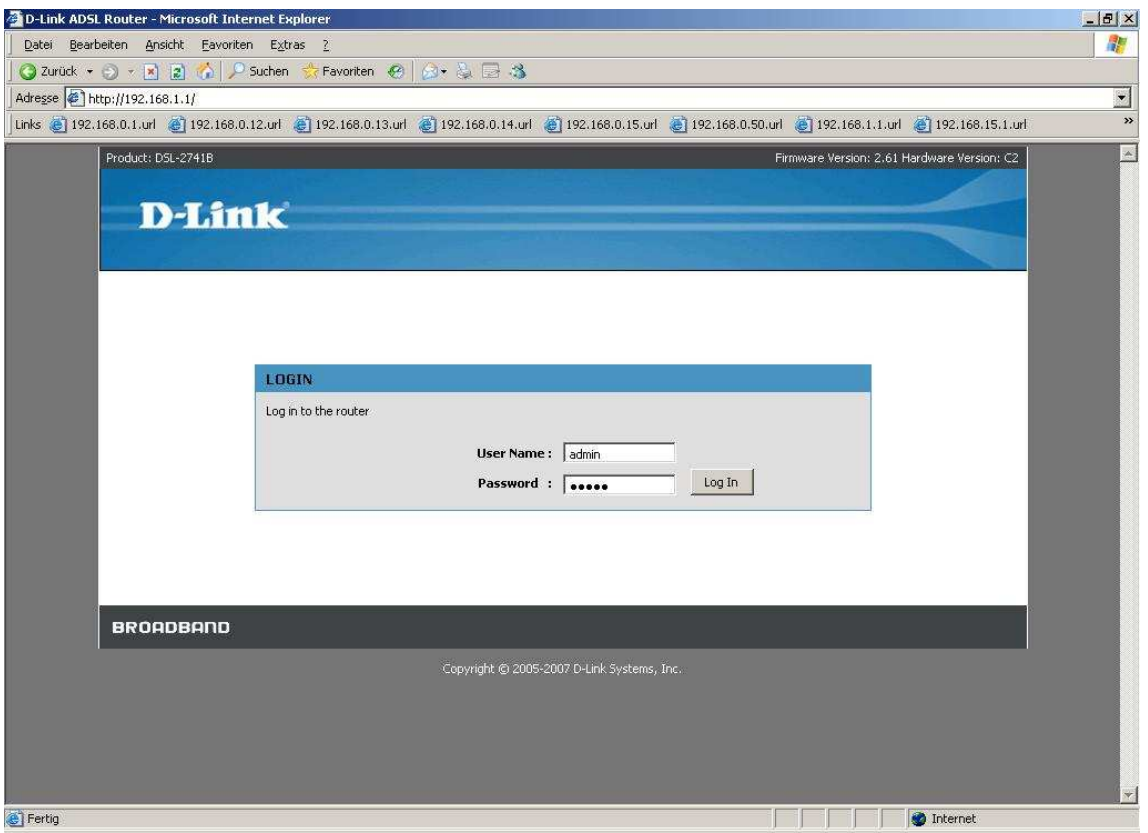

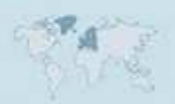

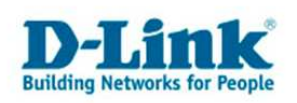

3. Wählen Sie auf der linken Seite als Sprache "Deutsch" aus.

4. Zur Einrichtung des Internetzuganges wählen Sie oben "Einrichten" und links "Einrichten von ADSL" aus.

- 5. Es gibt zwei Möglichkeiten den Internetzugang zu konfigurieren:
- Über den Setup-Assistent
- Manuell

Die Konfiguration über den Assistenten wird ab **Punkt 6**. beschrieben, die Manuelle Einrichtung ab **Punkt 13**.

### **Einrichtung des Internetzugangs über den Setup-Assistent**

6. Klicken Sie auf "Setup-Assistent".

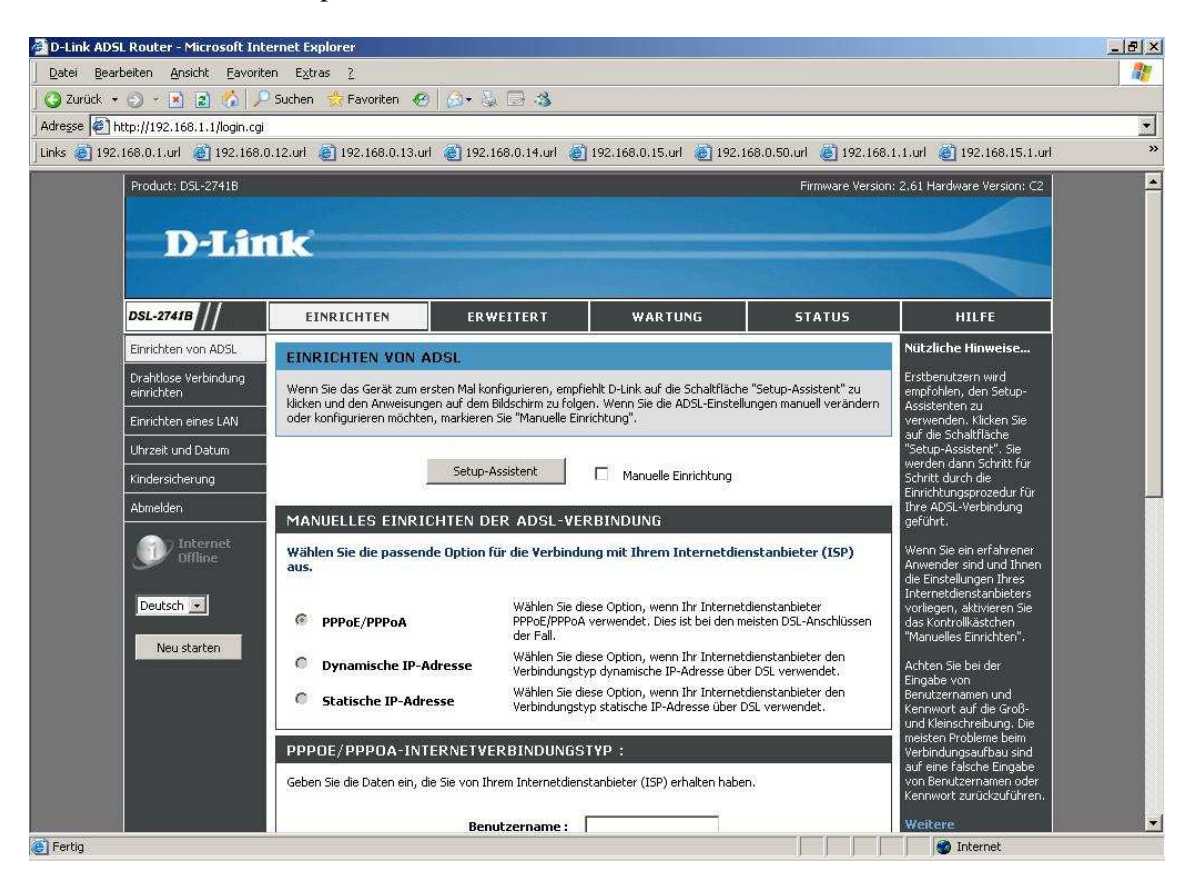

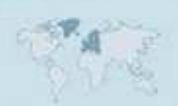

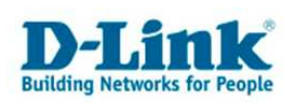

7. Klicken Sie auf "Weiter".

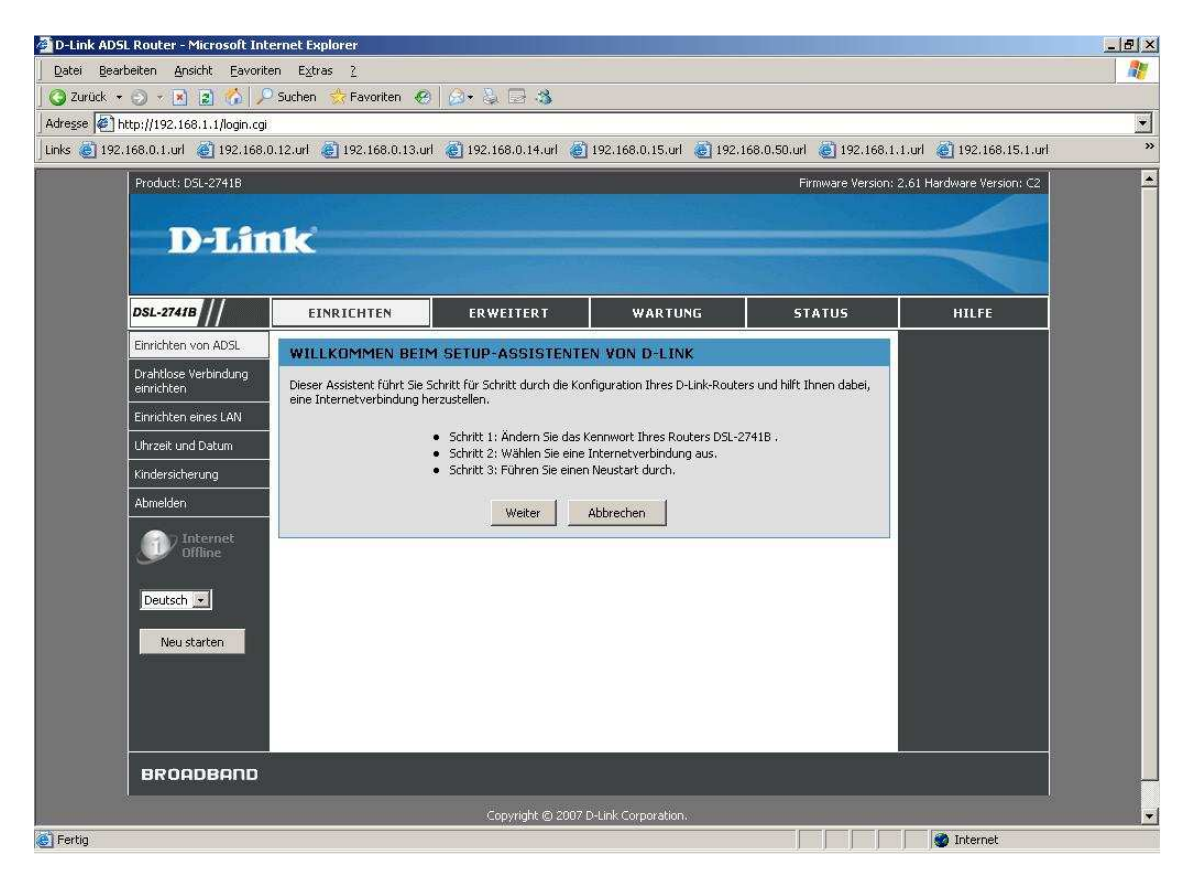

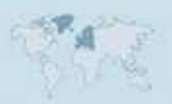

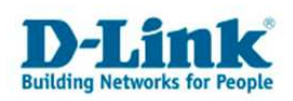

8. Möchten Sie dem Zugriff auf die Konfigurationsoberfläche des DSL-Routers ein Passwort vergeben, geben Sie bei "Aktuelles Kennwort" admin bzw. wenn Sie bereits das Passwort geändert haben, Ihr Passwort ein.

Bei "Neues Kennwort" und "Kennwort bestätigen" geben Sie das neue Passwort ein. Klicken Sie dann auf "Weiter".

Möchten Sie das Passwort nicht ändern klicken Sie auf "Überspringen".

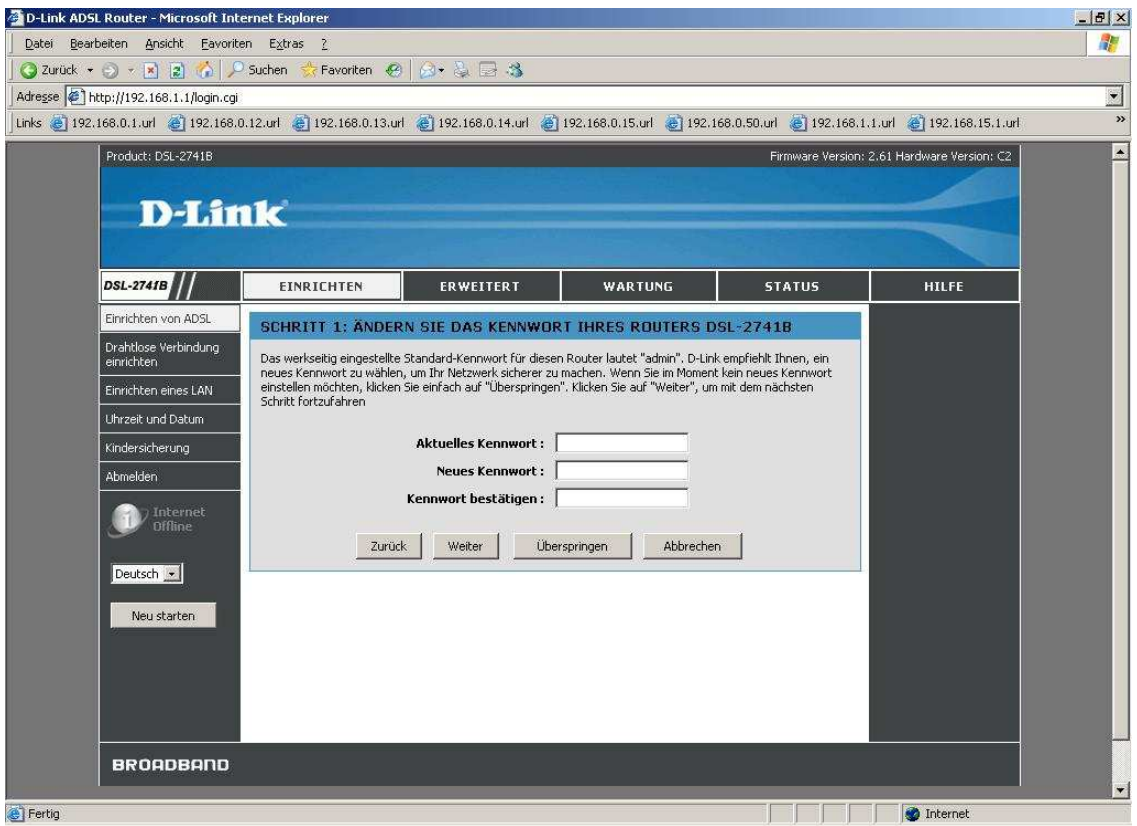

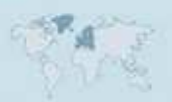

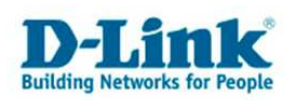

9. Wählen Sie das zutreffende Land aus, z.B. Deutschland oder Schweiz, und wählen dann darunter Ihren ISP Provider aus. Klicken Sie dann auf "Weiter".

Ist Ihr Provider nicht mit aufgelistet klicken Sie auf "Abbrechen". Nehmen Sie die Konfiguration des Internetzugangs bitte manuell vor. Siehe ab **Punkt 13**.

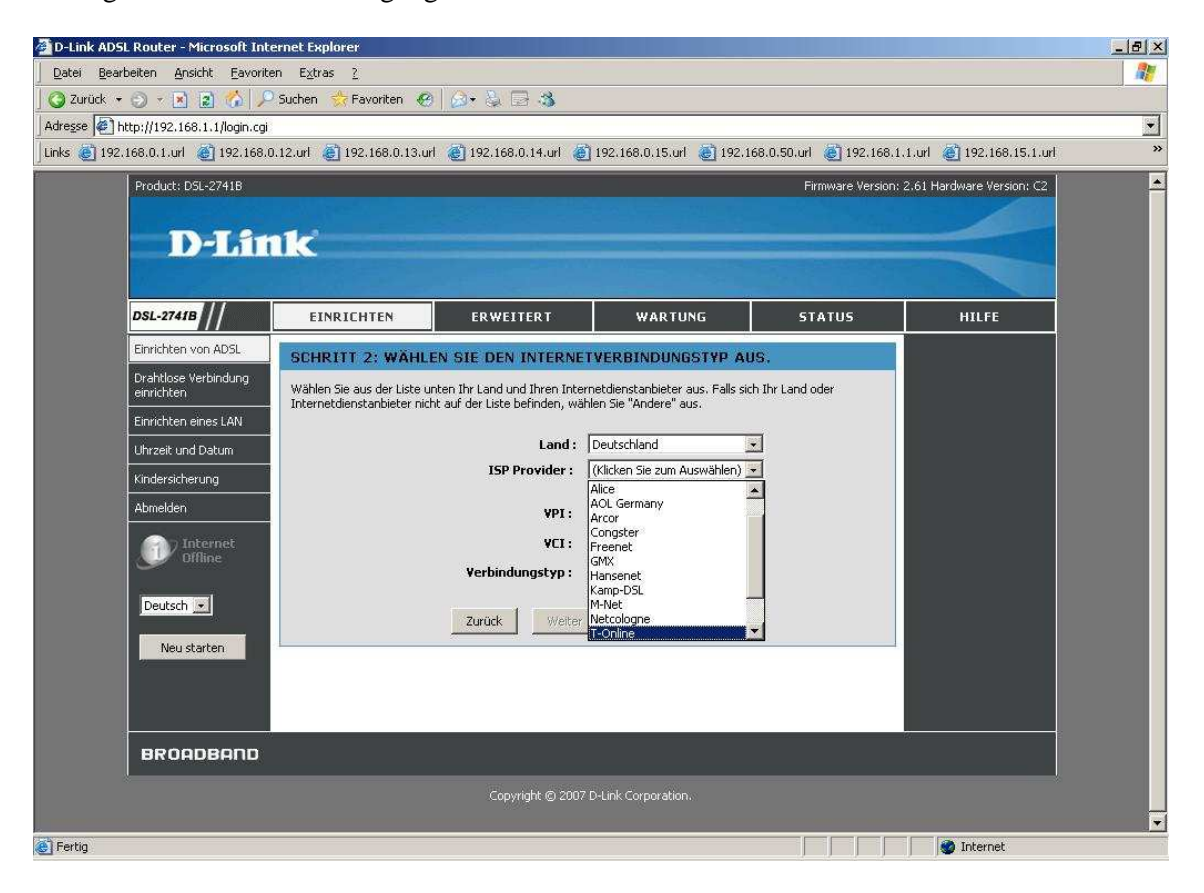

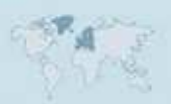

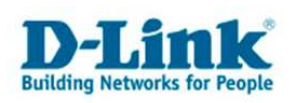

10. Tragen Sie bei "Benutzername" und "Kennwort"/"Kennwort bestätigen" Ihre vom Provider zugewiesen Zugangsdaten ein.

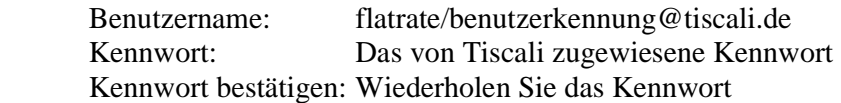

Klicken Sie dann auf "Weiter".

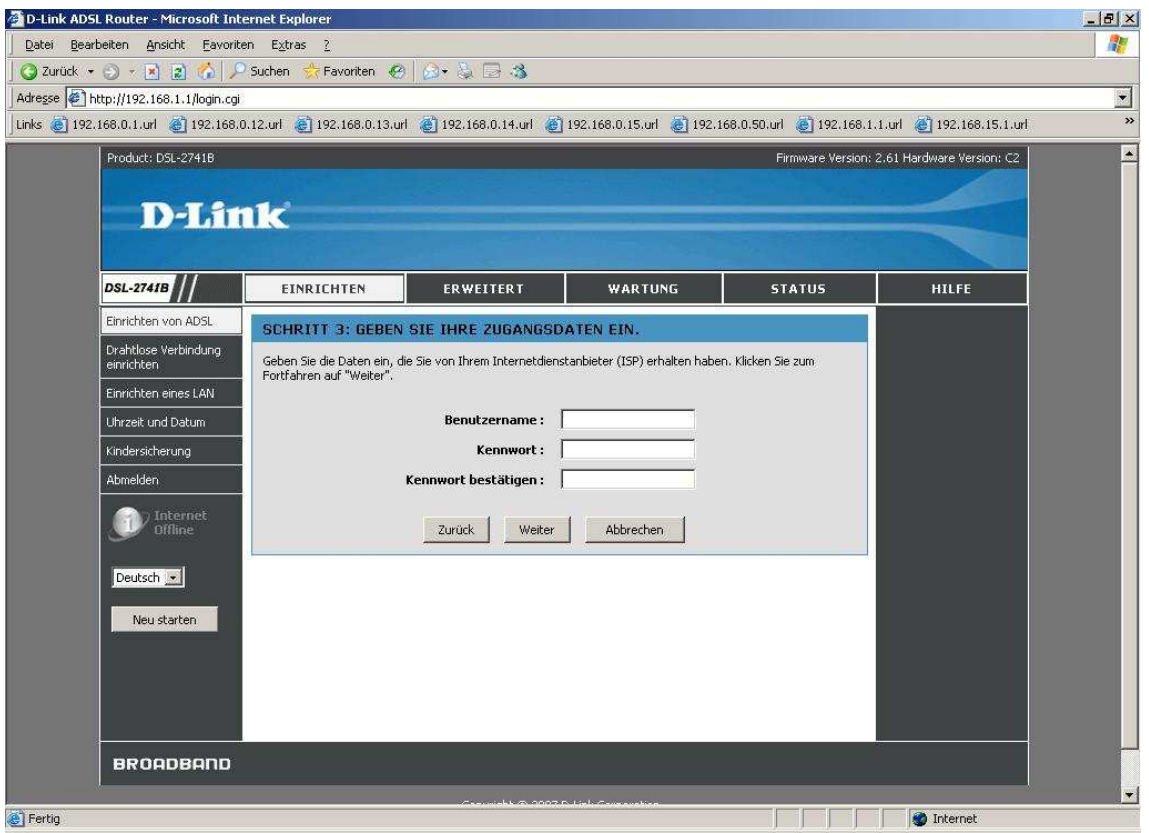

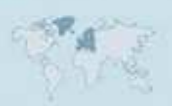

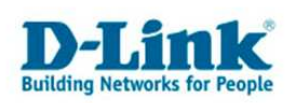

11. Die Konfiguration des Internetzugangs ist damit abgeschlossen. Klicken Sie auf "Neu starten" um die Einstellungen zu übernehmen.

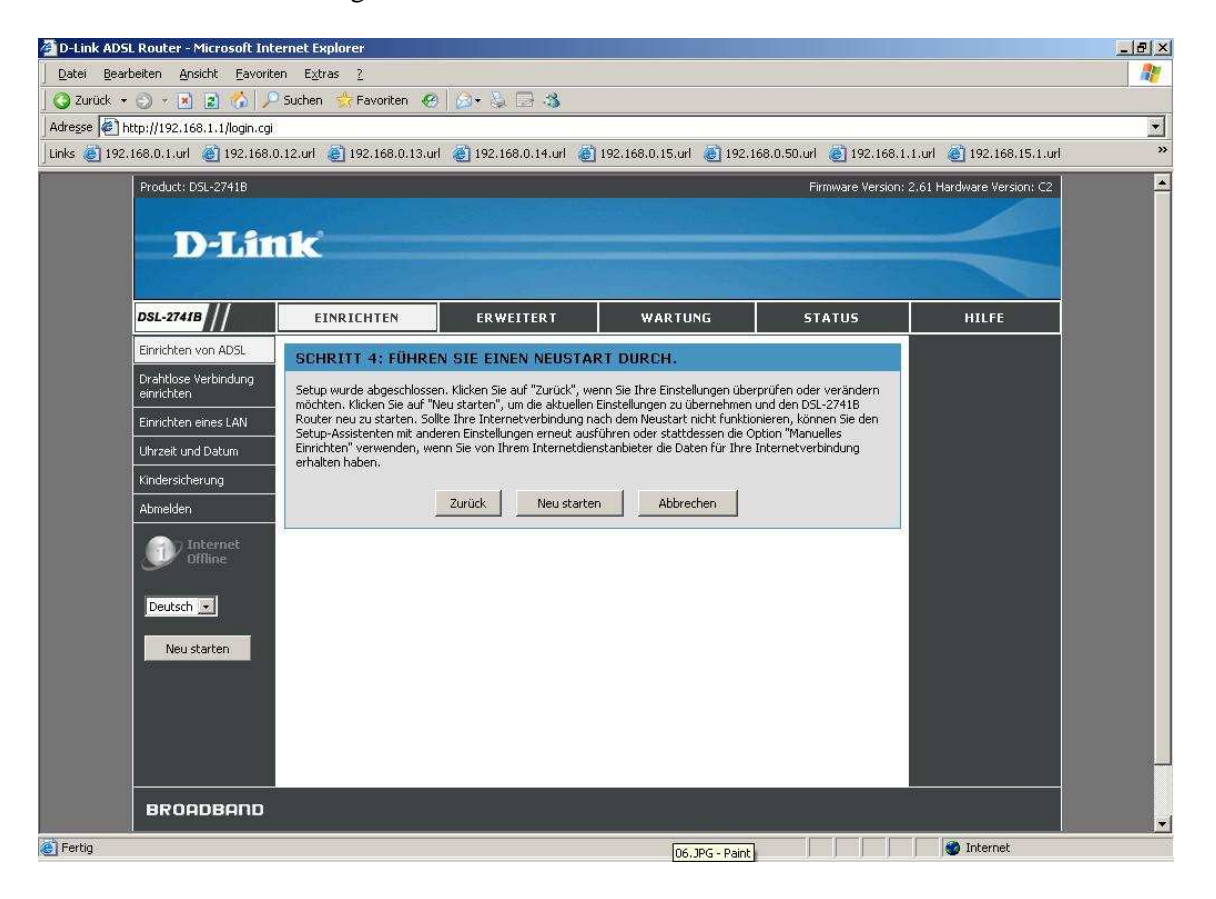

12. Der DSL-Router startet daraufhin neu. Weiter bei **Punkt 15**.

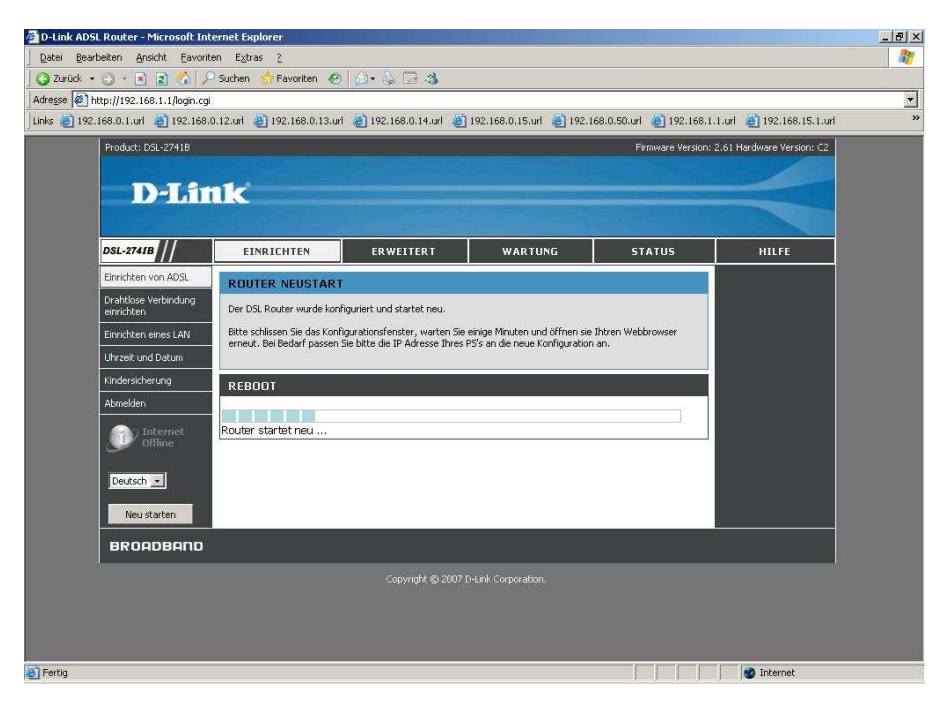

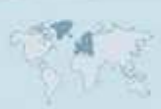

- 7 -

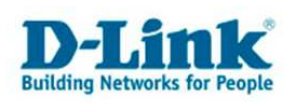

### **Manuelle Einrichtung des Internetzugangs**

13. Markieren Sie "Manuelle Einrichtung" und scrollen das Browserfenster ggf. nach unten.

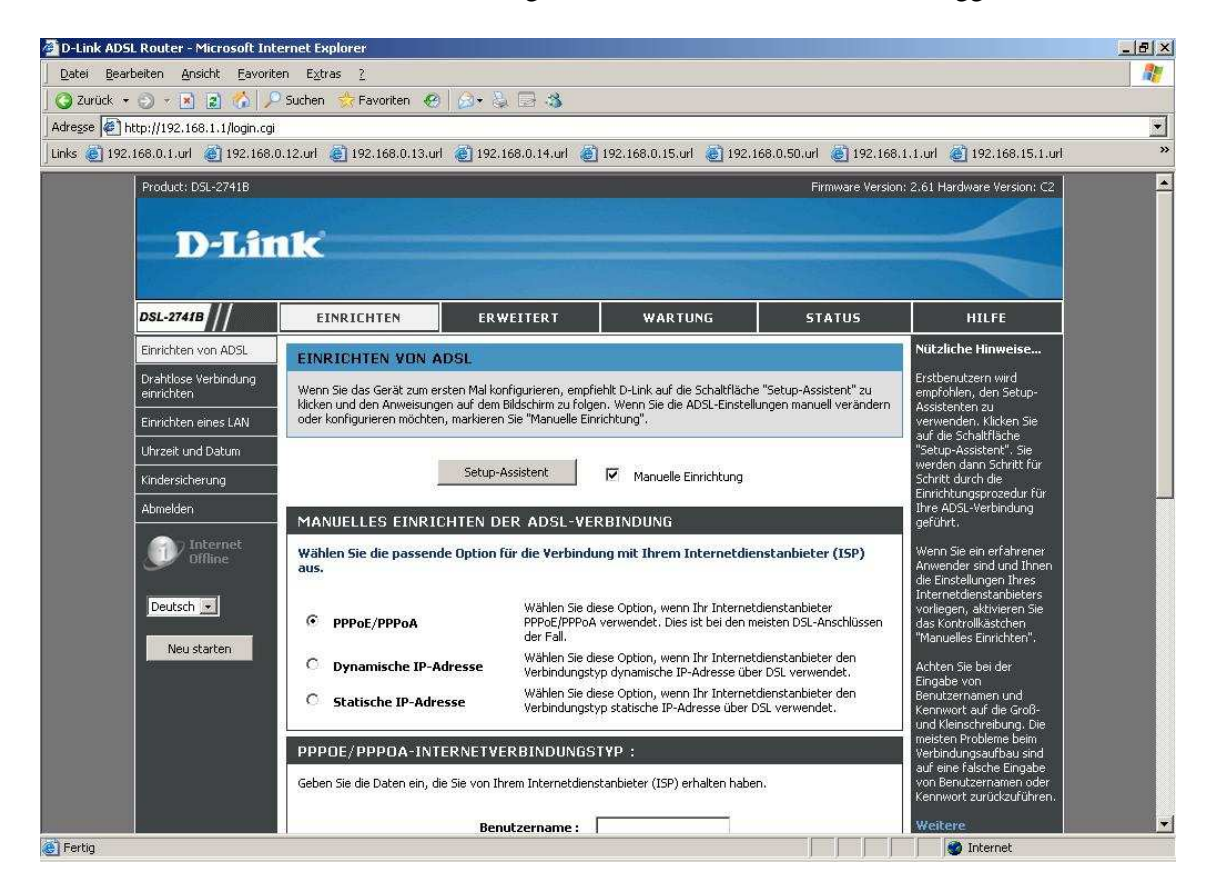

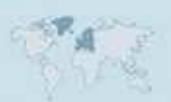

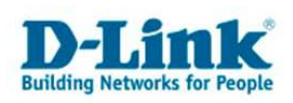

14. Tragen Sie bei "Benutzername" und "Kennwort" Ihre vom Provider zugewiesen Zugangsdaten ein.

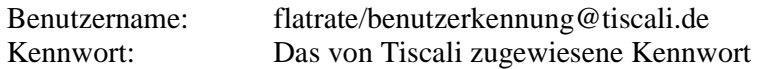

Den "Servicename" belassen Sie leer.

Belassen Sie die "MTU" auf 1492.

Bei "VPI" geben Sie 1 ein. Bei "VCI" geben Sie 32 ein.

Alle anderen Einstellungen belassen Sie bitte (siehe Screenshot).

Klicken Sie auf Anwenden um die Einstellungen zu übernehmen.

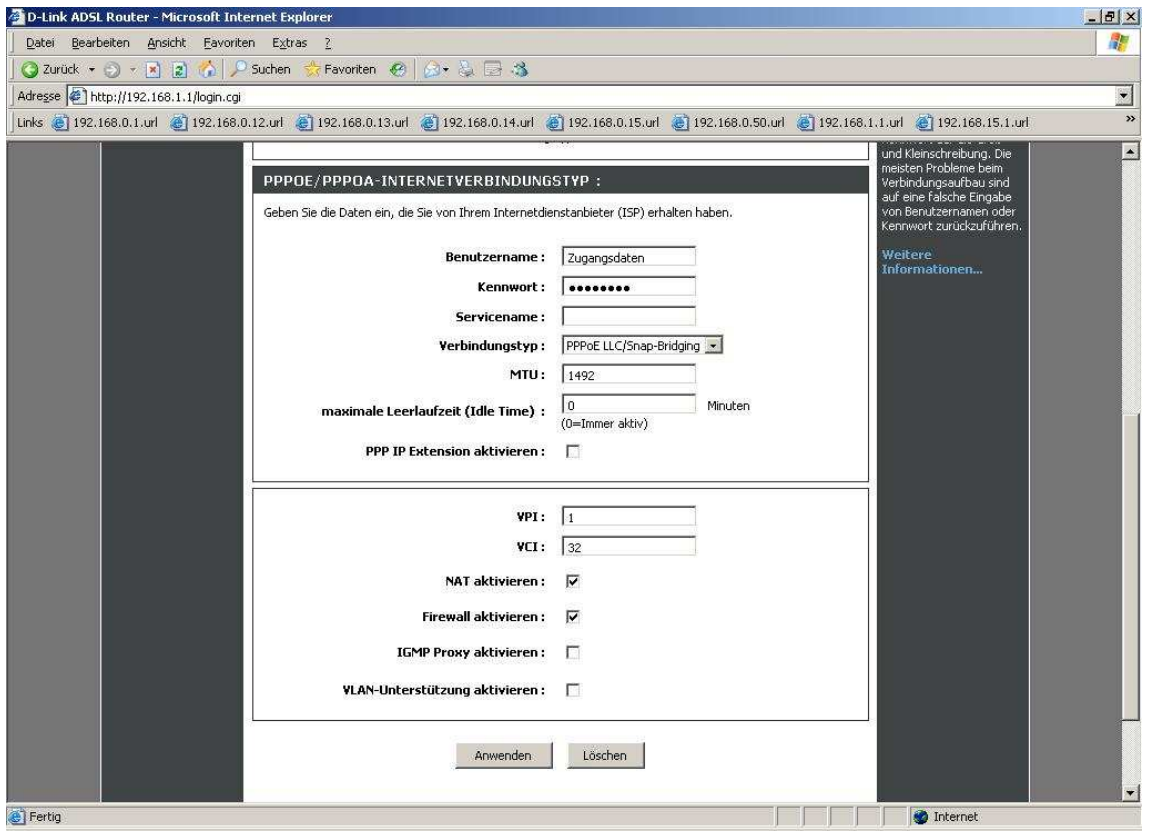

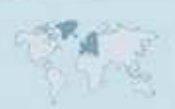

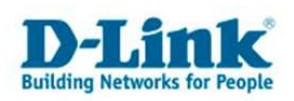

15. Warten Sie einen Moment, bis der DSL-Router sich synchronisiert hat (DSL-LED am Gerät muss grün leuchten) und mit dem Internet verbunden hat (Internet-LED muss grün leuchten).

Unter Status – Geräteinformation ist der Status der Internetverbindung auszulesen.

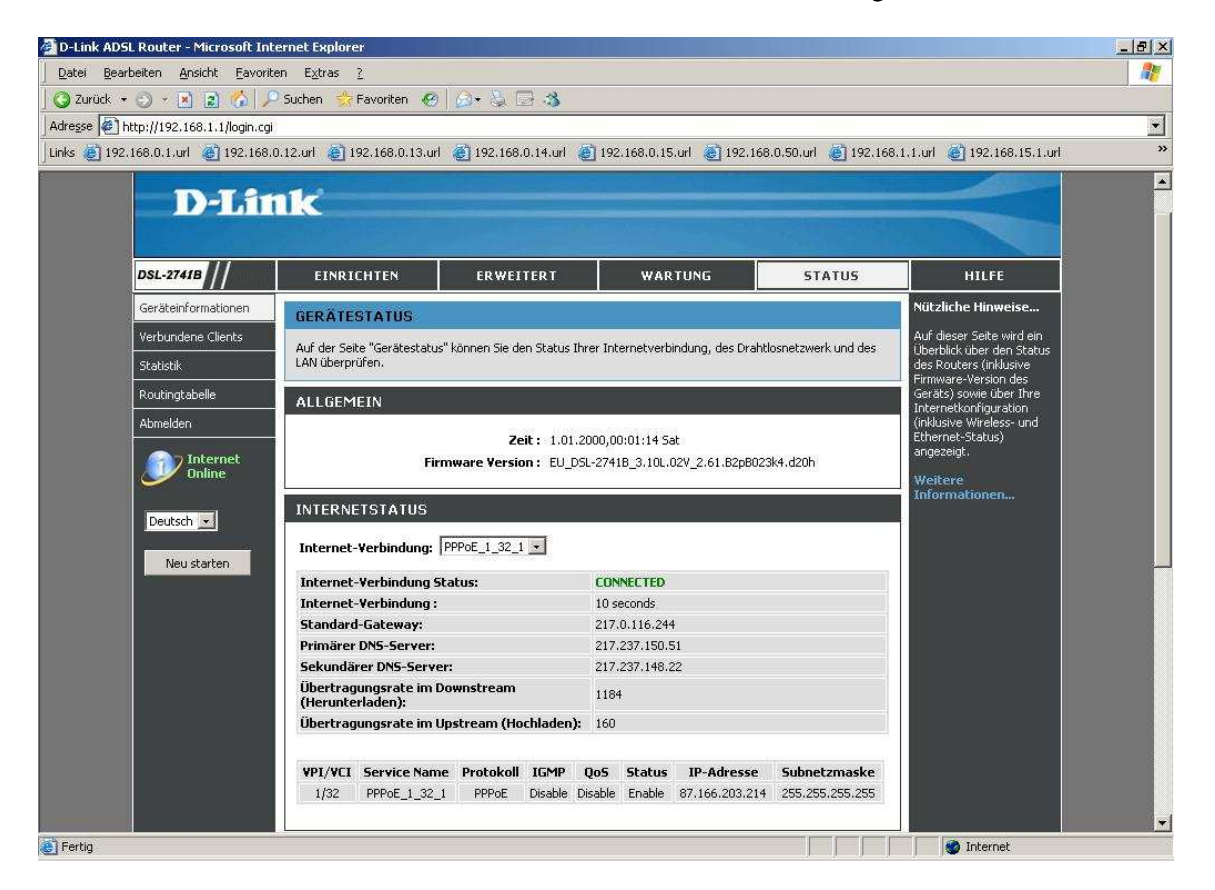

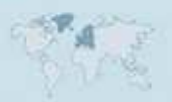

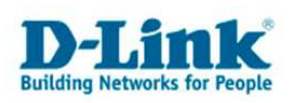

## **Troubleshooting**

### **Problem: Der DSL-Router Synchronisiert sich nicht, die ADSL-LED blinkt immer nur oder reagiert gar nicht:**

a.)

Stellen Sie bitte Sicher, dass Sie das für die Anschlussart richtige Modell haben. Die AnnexA Modelle sind: DSL254**2**B, DSL-264**0**B und DSL-274**0**B. Die AnnexB Modelle sind: DSL254**3**B, DSL-264**1**B und DSL-274**1**B. Fragen Sie ggf. Ihren Anschlussprovider, welche Anschlussart Sie haben.

- In Deutschland sind die allermeisten Anschlüsse AnnexB. Zum Teil nutzen örtliche Provider AnnexA.

- In Österreich sind die meisten Anschlüsse AnnexA. Ist auf den Anschluss ISDN geschaltet ist der Anschluss AnnexB.

- In der Schweiz gibt es gleichermaßen sowohl AnnexA wie auch AnnexB.

b.)

Greifen Sie in der Konfiguration des DSL-Gerätes unter Erweitert – Erweitertes ADSL zu. - Haben Sie einen ADSL-Light Anschluss stellen Sie den "Modulationstyp" auf **G.lite** ein.

- Haben Sie einen ADSL-Light Anschluss stellen Sie den "Modulationstyp" auf G.lite ein.

- Haben Sie einen ADSL Anschluss mit maximal 6000 kbit stellen Sie den "Modulationstyp" auf **G.dmt** ein.

- Haben Sie einen ADSL2/2+ Anschluss mit maximal 16.000/24.000 kbit stellen Sie den "Modulationstyp" auf **Automatisch** oder **ADSL2/2+** ein.

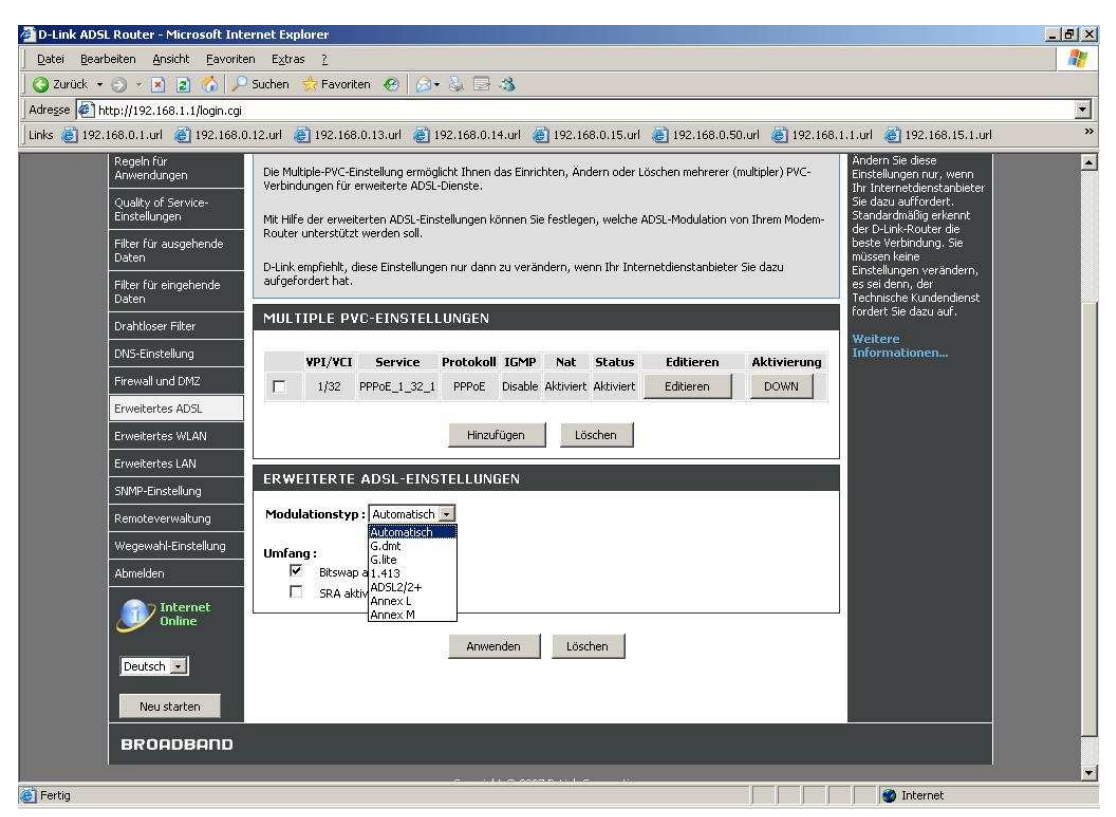

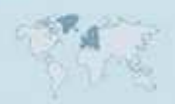

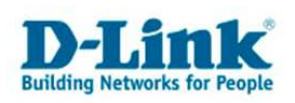

### **Problem: Die ADSL\_LED leuchtet grün doch der Router wählt sich nicht ein. Die Internet-LED bleibt rot.**

a.)

Überprüfen Sie bitte die Zugangsdaten für den Internetzugang, geben Sie sie ggf. neu ein.

b.)

Überprüfen Sie die Werte bei VPI und VCI. Fragen Sie ggf. den Provider nach dem korrekten Werten.

c.)

In der Internetkonfiguration müssen "NAT aktivieren" und "Firewall aktivieren" angehakt sein (siehe Screenshot bei Punkt 14)

#### **Problem: Die Up- und Downloadgeschwindigkeit ist zu langsam.**

Stellen Sie bitte sicher, dass die MTU richtig angegeben ist. Sie darf nicht höher eingestellt sein, als der Wert, der vom Provider genutzt wird. Fragen Sie ggf. den Provider nach der korrekten MTU.

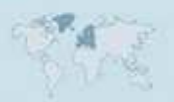